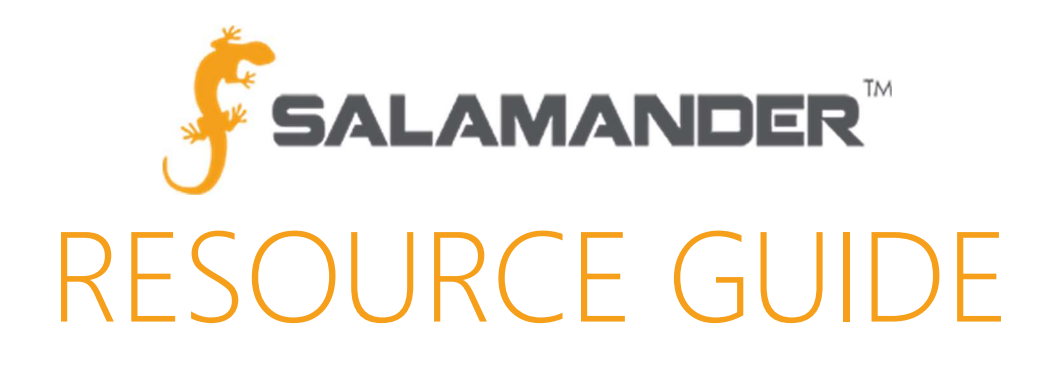

Salamander Suite Peripheral Setup Guide Version 2.0

www.salamanderlive.com | 877.430.5171

# **TABLE OF CONTENTS**

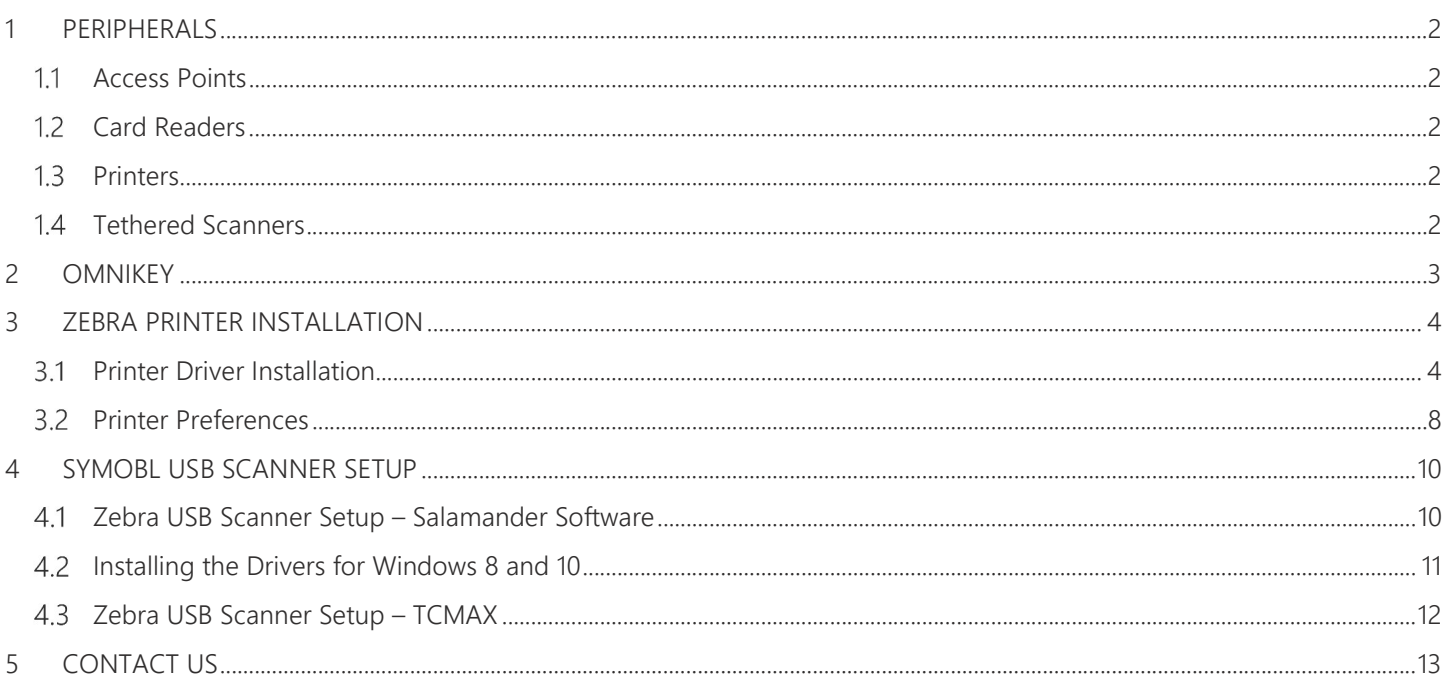

## 1 PERIPHERALS

#### $1.1$ Access Points

- Motorola Symbol 4131 Single Band
- Motorola Symbol 5131 Single Band
- Motorola Symbol 5131 Dual Band
- Motorola Symbol 6532 Dual Band

#### $1.2$ Card Readers

- E-SEEK Model 250
- HID OMNIKEY 5321

#### $1.3$ **Printers**

- Zebra TLP-2844Z, Zebra TLP-3844Z Printer, and GX430t
- Zebra ZXP Series 3 Card Printer

### $1.4$ Tethered Scanners

- Symbol/Motorola DS6707 hand scanner
- Symbol/Motorola/Zebra DS6708 hand scanner
- Zebra DS8108 hand scanner

## 2 OMNIKEY

The Salamander Suite DVD contains the driver for the OMNIKEY reader, it is in the Support Files folder.

The driver will be installed in the Programs File, or you may choose to manually install the driver which will allow you to choose the location where the driver will reside.

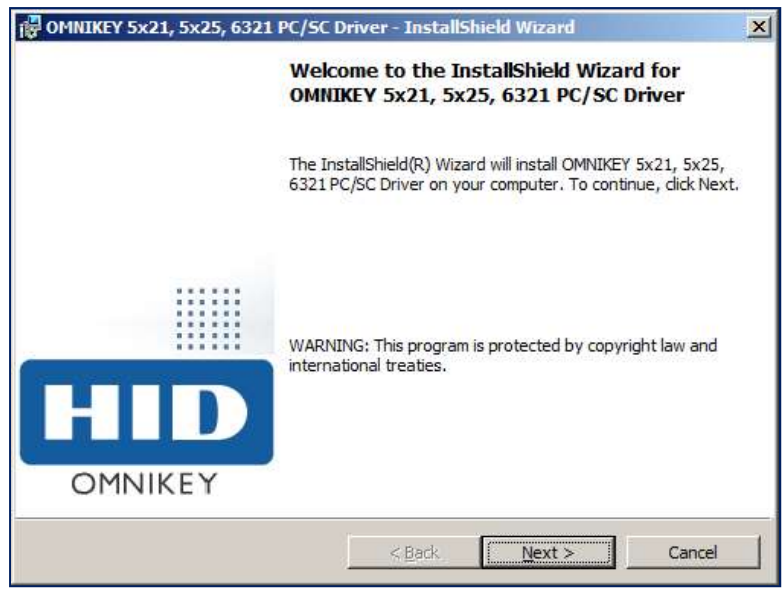

### Step 1: Click Next.

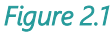

Step 2: Select the I accept the terms in the license agreement option then click Next

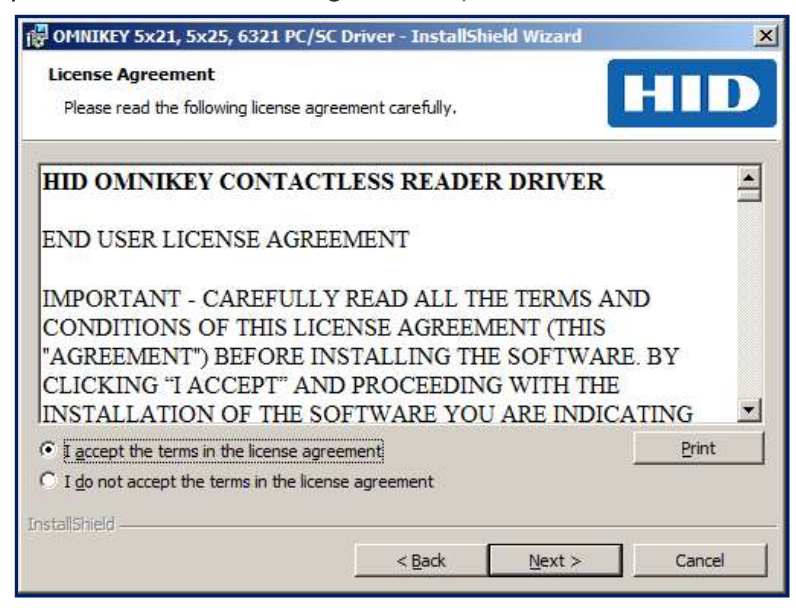

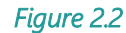

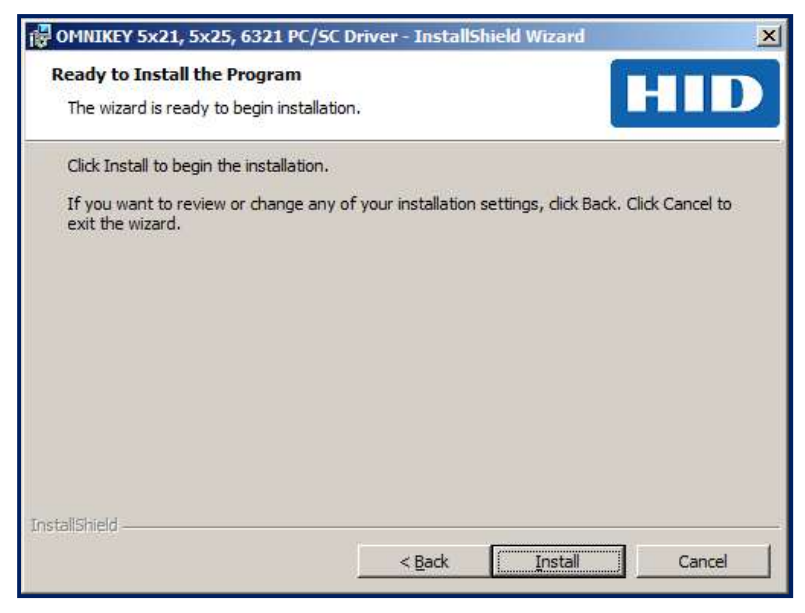

Figure 2.3

### Step 4: Click Finish.

The OMNIKEY device will be ready to use when you plug it into the computer.

## 3 ZEBRA PRINTER INSTALLATION

For printer label and ribbon setup, refer to the Zebra Printer User Guide

#### $3.1$ Printer Driver Installation

The Salamander Suite DVD contains the driver for the Zebra printer. It is located in the Support Files folder, this should only be needed if the computer cannot download the correct driver from Windows Update. After double-clicking the installation file, follow these steps to finish the installation:

### Step 1: Click OK.

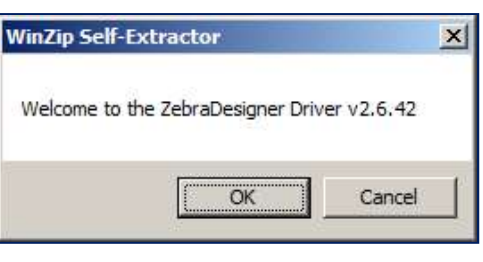

Figure 3.1.1

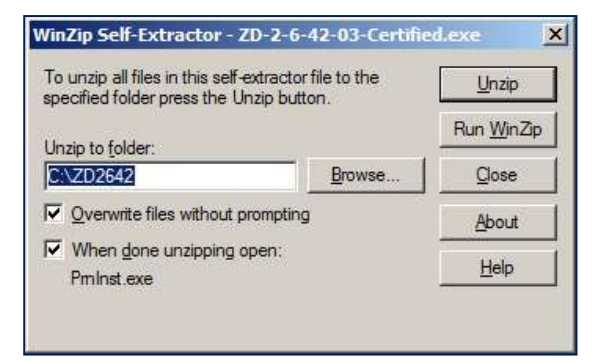

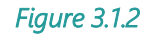

### Step 3: Click OK.

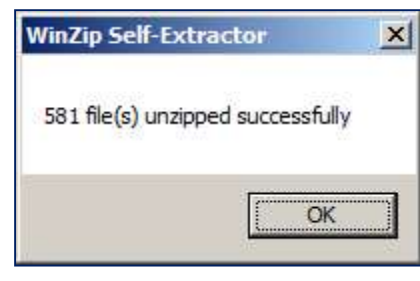

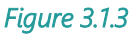

Step 4: Click Next.

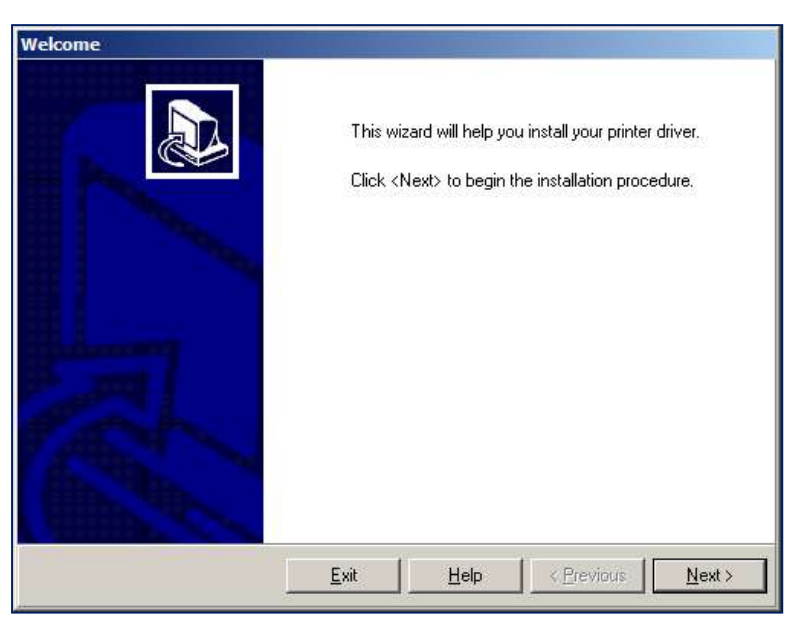

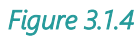

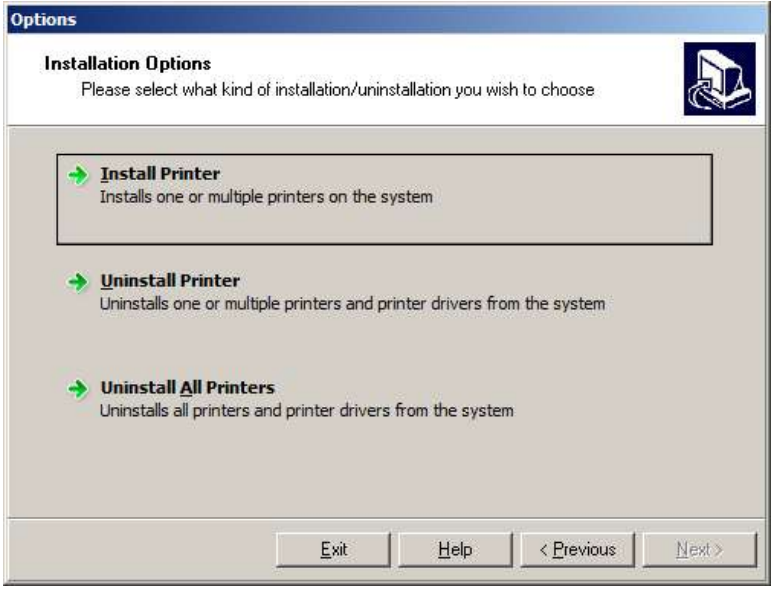

Figure 3.1.5

Step 6: In the list of Printers available, click the print driver to install. Click Next.

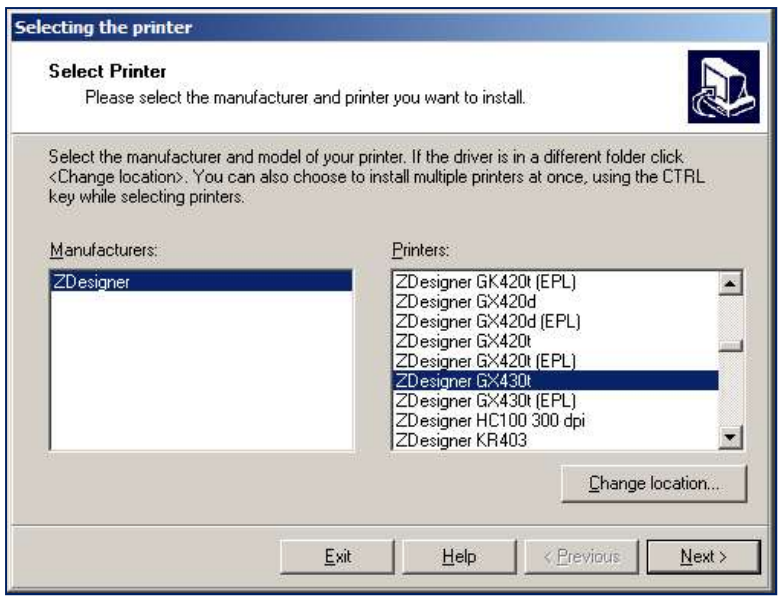

Figure 3.1.6

Step 7: Select the Port from the dropdown or add a new Port by clicking Add Port. Click Next.

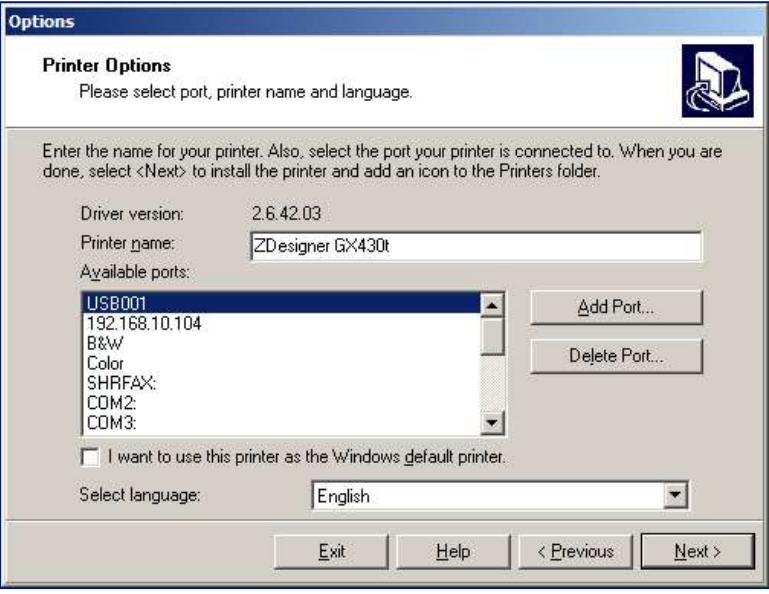

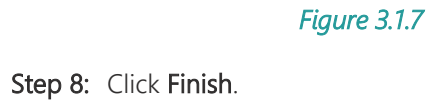

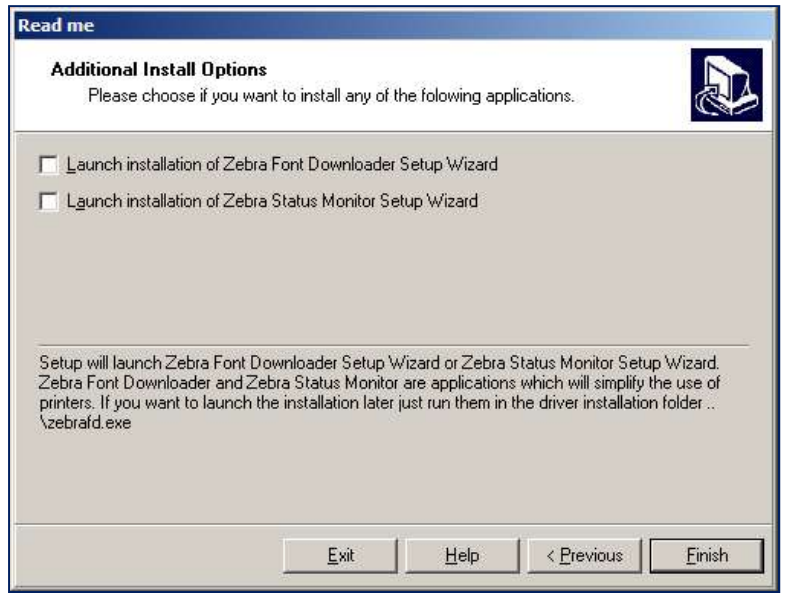

Figure 3.1.8

#### Printer Preferences  $3.2$

### Step 1: Click Start → Control Panel → Devices and Printers.

- Step 2: Right-click on the Zebra Printer.
- Step 3: Choose Printing Preferences from the dropdown.

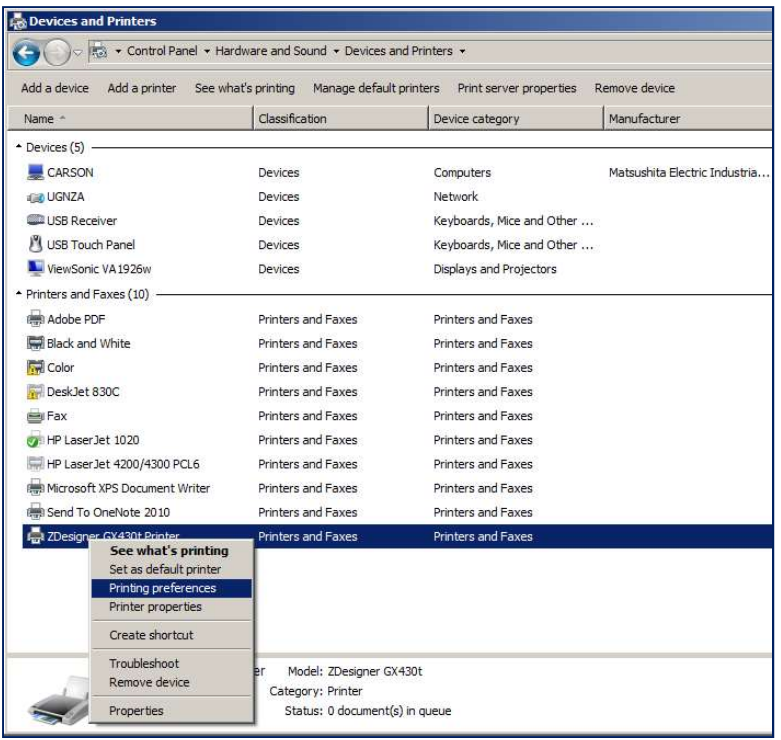

Figure 3.2.1

Step 4: Set up the Options Tab according to the type of printer stock that will be used:

- Thermal Direct:
	- o Darkness: 15
	- o Size:
		- ◆ 3x5 for RAPIDTAG
		- $\triangleleft$  1x11 for RAPIDTAG EVAC Wristbands
- Thermal Transfer:
	- o Darkness: 20-30
	- o Size: 2x1 for assignment

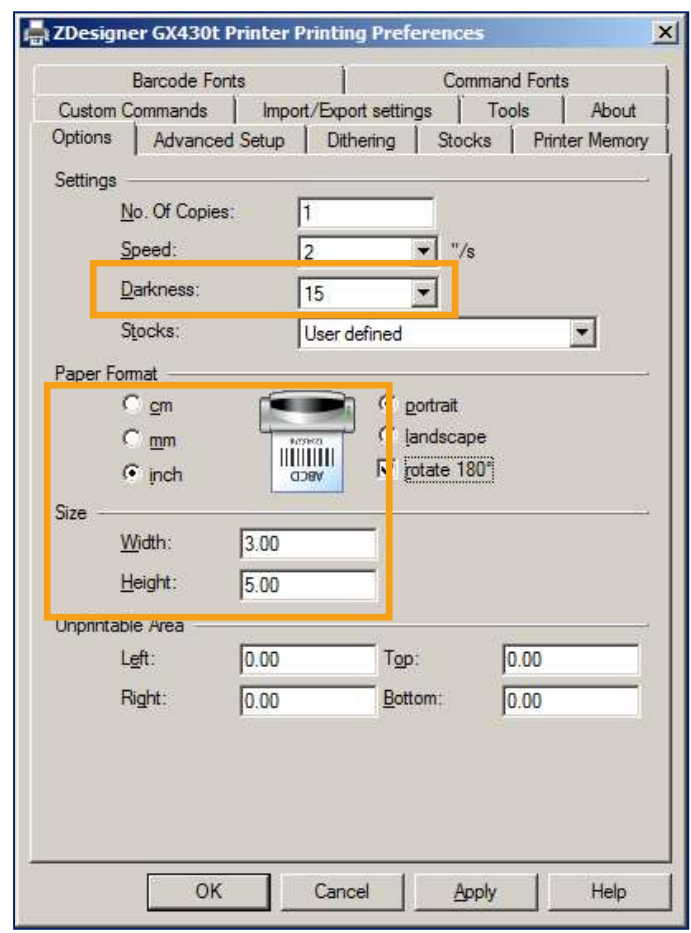

Figure 3.2.2

Step 5: Set up the Advanced Setup Tab as follows:

- Operation Mode: Tear off
- Media Type: Choose "Thermal Direct" or "Thermal Transfer" according to the type of printer stock that will be used
- Tracking Mode: Web Sensing

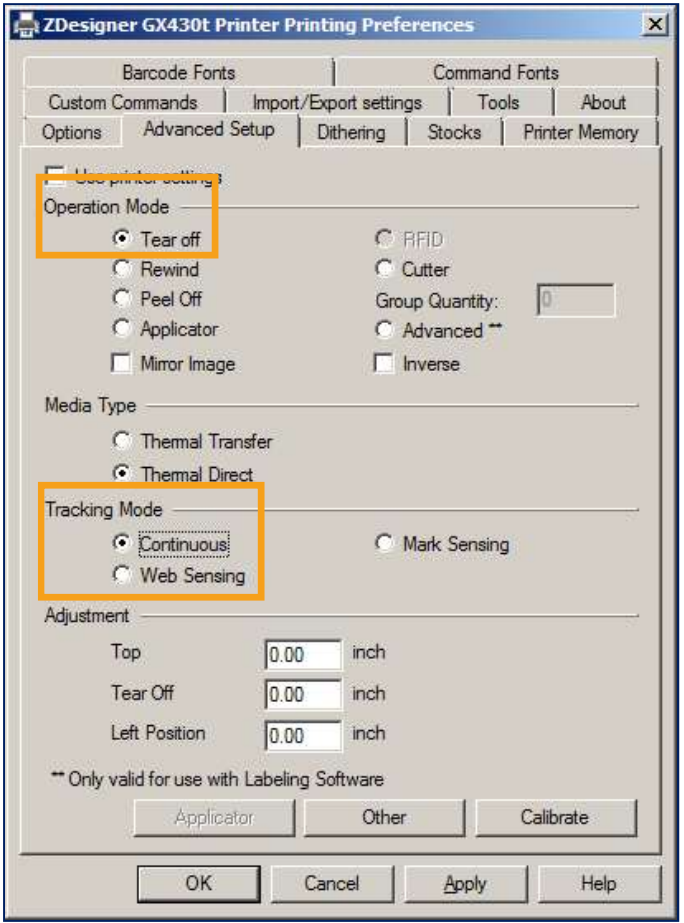

Figure 3.2.3

Step 7: Click Apply, then click OK.

## 4 SYMOBL USB SCANNER SETUP

### $4.1$ Zebra USB Scanner Setup – Salamander Software

To configure the device, scan the three barcodes below:

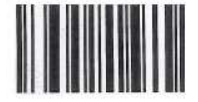

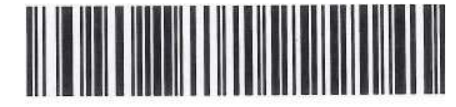

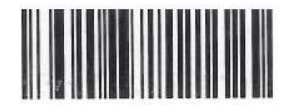

**Symbol Code ID Character** 

**Set All Defaults** 

Figure 4.1.1

**IBM Hand-Held USB** 

#### $4.2$ Installing the Drivers for Windows 8 and 10

Windows 7 has the driver for the USB scanner included, but Windows 8 and 10 require a driver install. The Drivers can be downloaded from SalamanderLive of by contacting Technical Support

**STEP 1:** Download the appropriate driver from.

- Zebra\_CoreScanner\_Driver\_(32bit)\_v3.01.0011.zip is for 32-bit operating systems.
- Zebra\_CoreScanner\_Driver\_(64bit)\_v3.01.0011.zip is for 64-bit operating systems.
- Step 2: Open the folder and run the program with the same name.
- Step 3: The program will extract some files and start the installer, click Next.

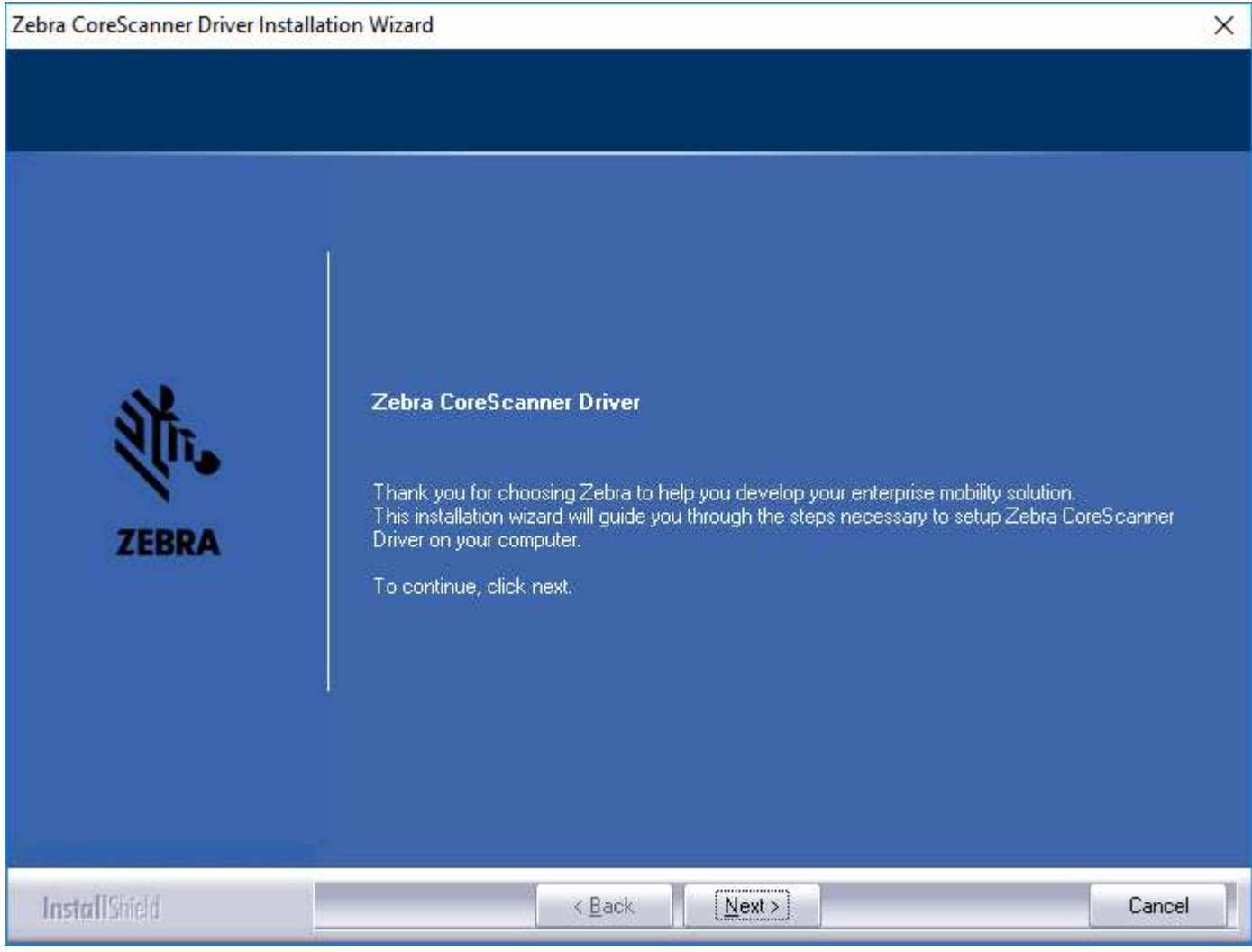

Figure 4.2.1

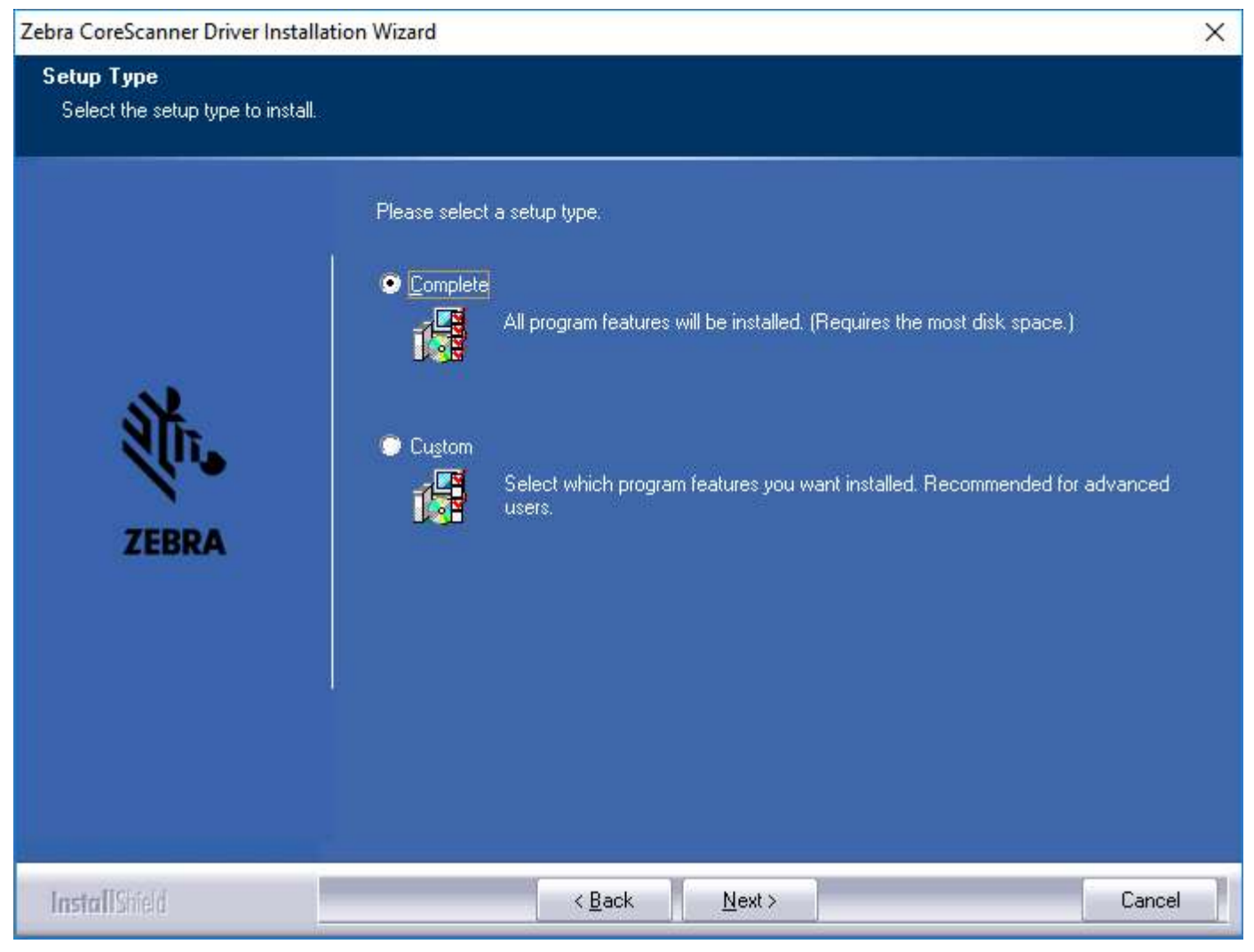

### Figure 4.2.2

### $4.3$ Zebra USB Scanner Setup – TCMAX

To set up USB Scanner Support for TCMAX, scan the two barcodes below:

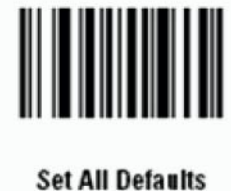

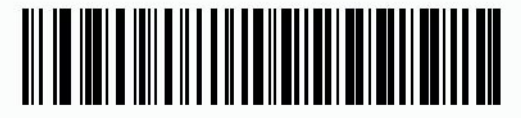

\*IBM PC/AT & IBM PC Compatibles

Figure 4.3.1

## 5 CONTACT US

## 877.430.5171

training@salamanderlive.com www.salamanderlive.com